This tutorial will guide you through the steps to generate a spaghetti layout using

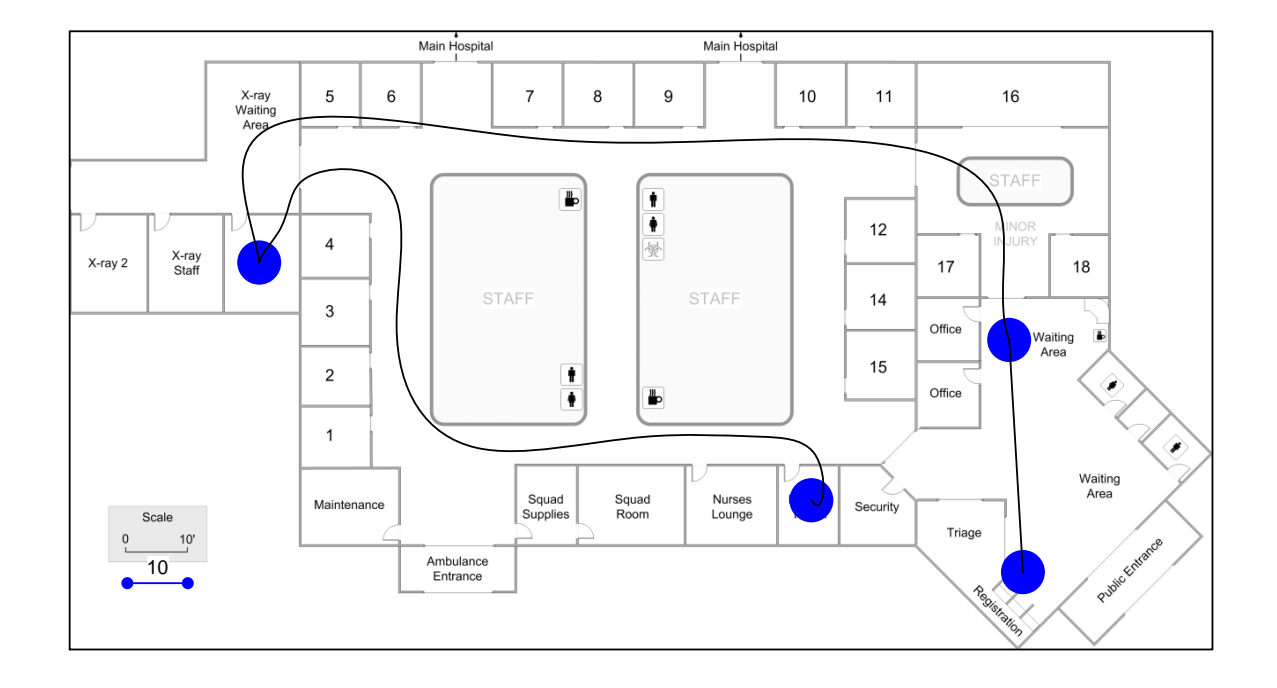

#### **Viewing/printing eVSM Tutorial:**

This tutorial is designed for two page layout. If printing, you will need double-sided print.

For on-screen viewing, save the PDF file to your PC and then open it in Acrobat Reader (not in a web browser). In the Acrobat menus, click "View>Page Display", make sure "Show Cover Page in Two Page View" is checked and then select "Two Page View".

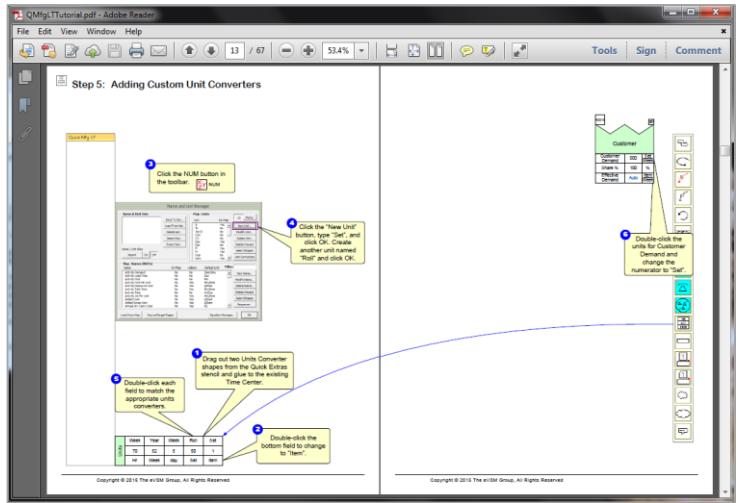

#### **Step 1: Start eVSM**

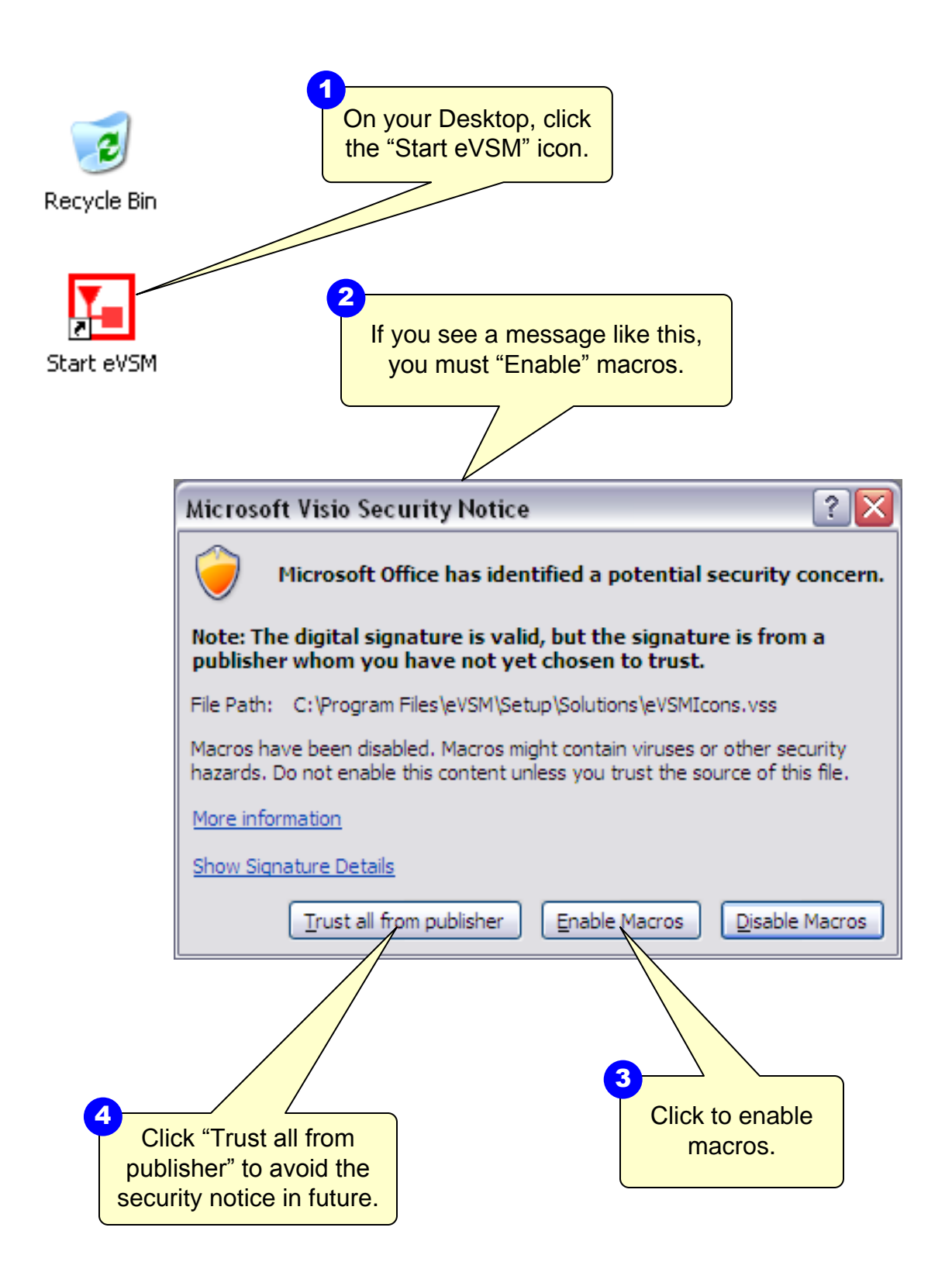

## **Step 2: Learn eVSM Basics**

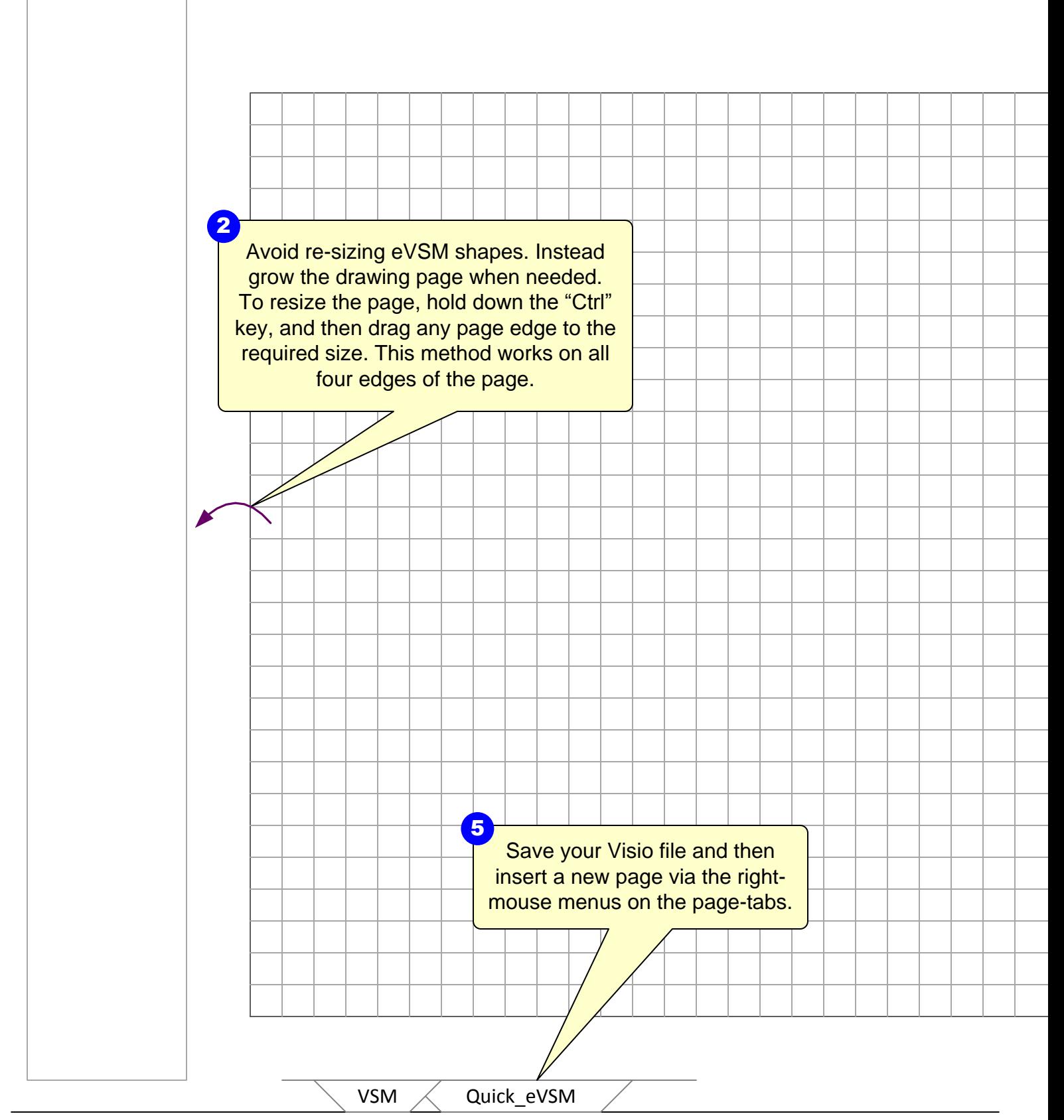

eVSM Help resources are available in the Learn module of the toolbar. Hover over 1<br>
eVSM Help resources are available<br>
Learn module of the toolbar. Hover<br>
each one to see what they do.

munu

 $\begin{array}{|c|} \hline \texttt{TMSR} \\ \hline \texttt{L1ST} \end{array}$ 

G

 $-FIFQ+$ 

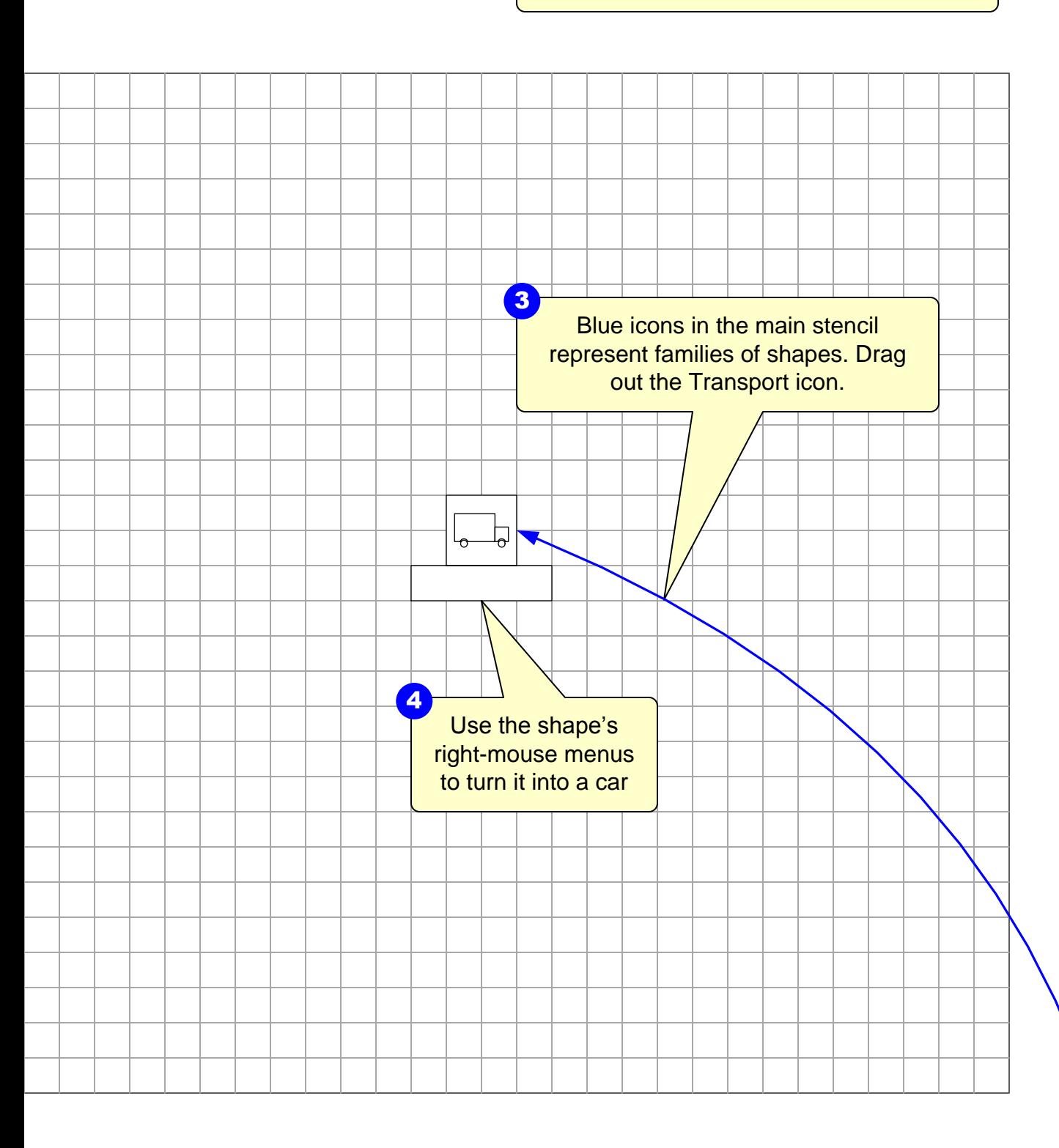

## **Step 3: Initiate the map for the Spaghetti Wizard**

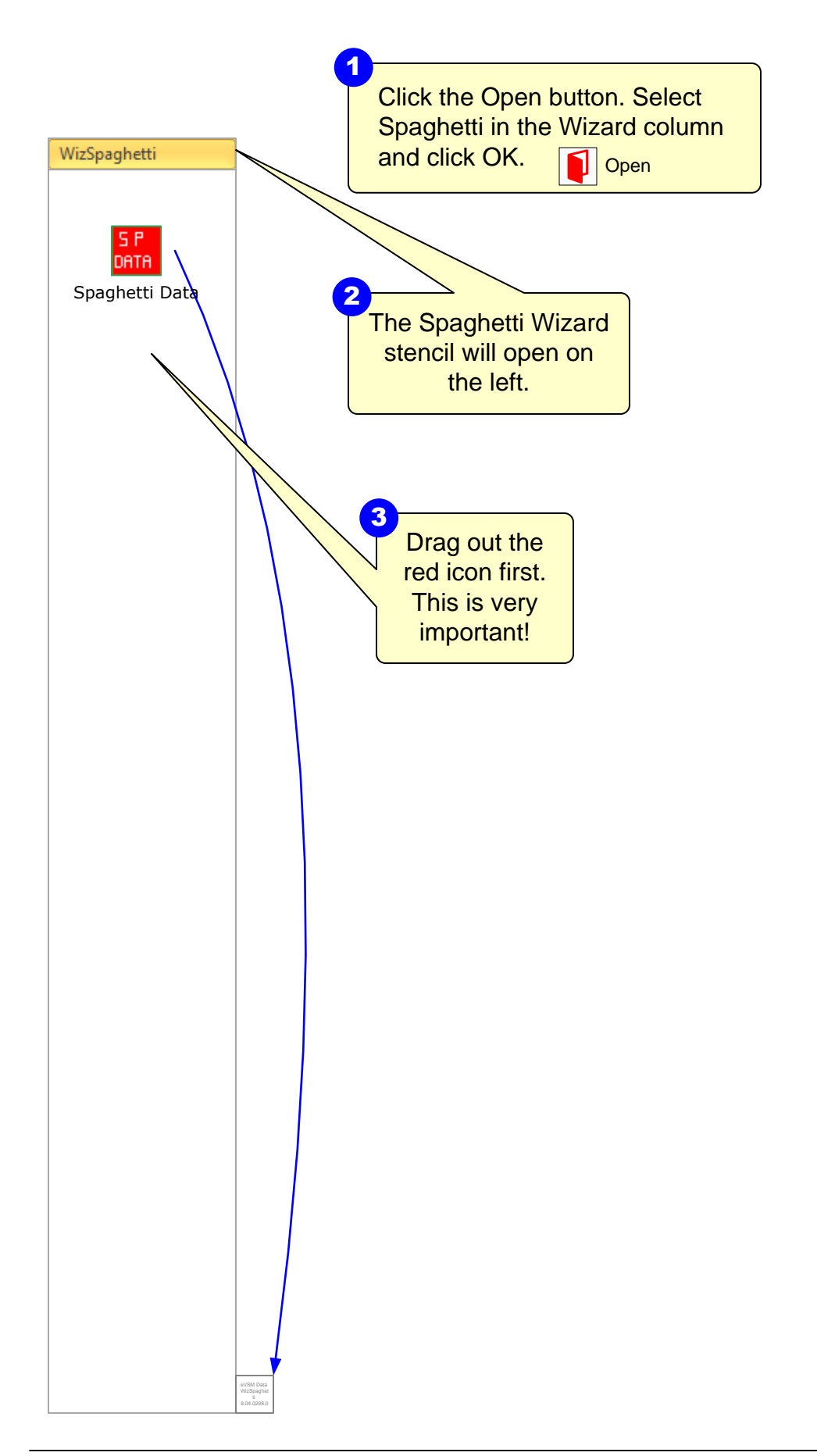

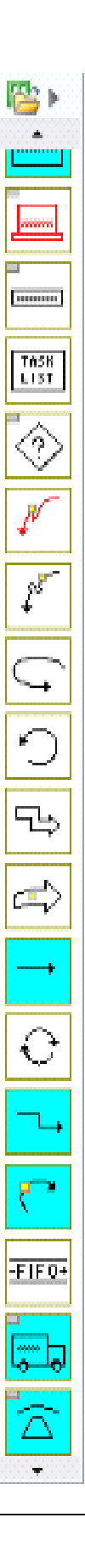

### **Step 4: Draw/Import Floor Map**

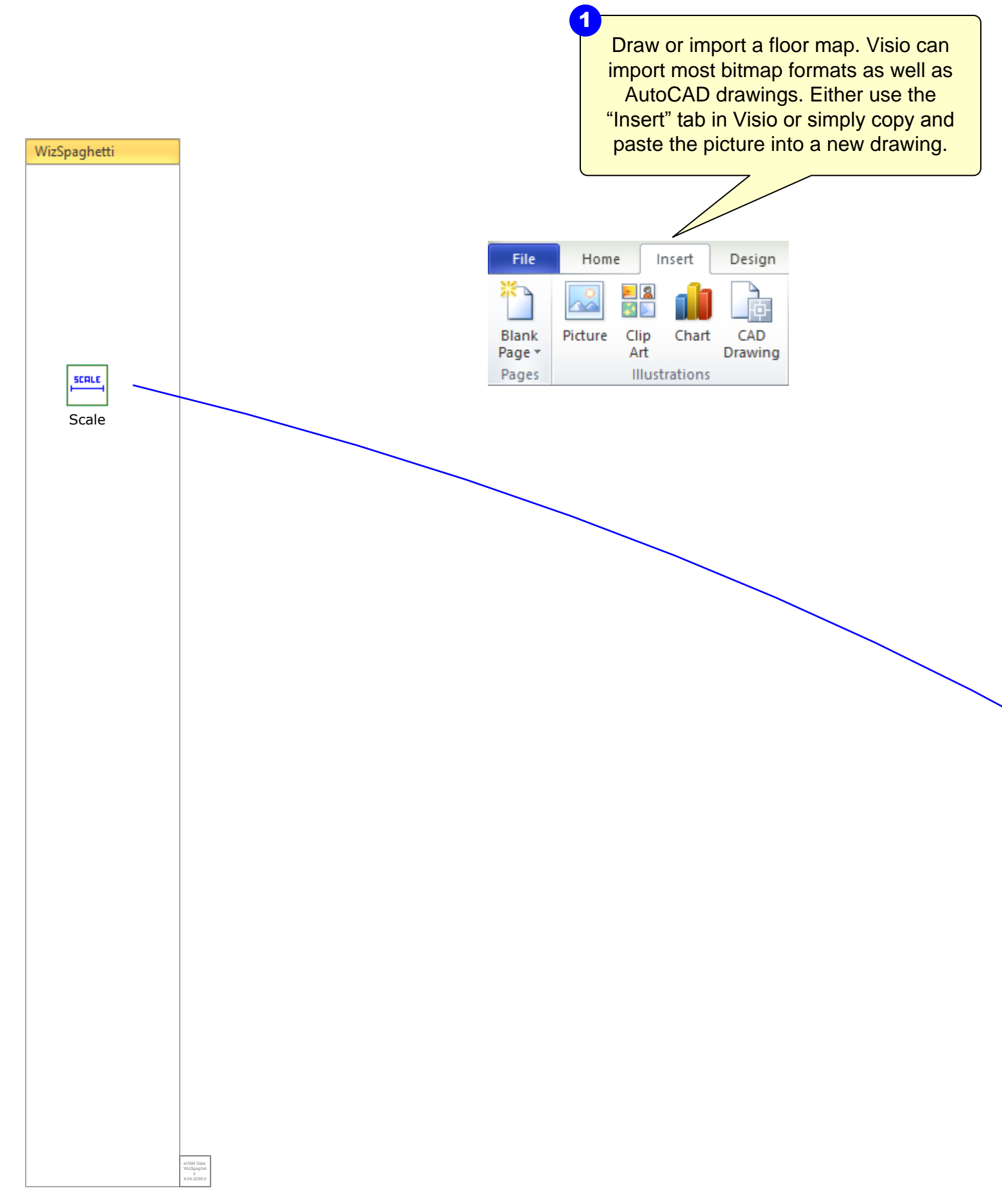

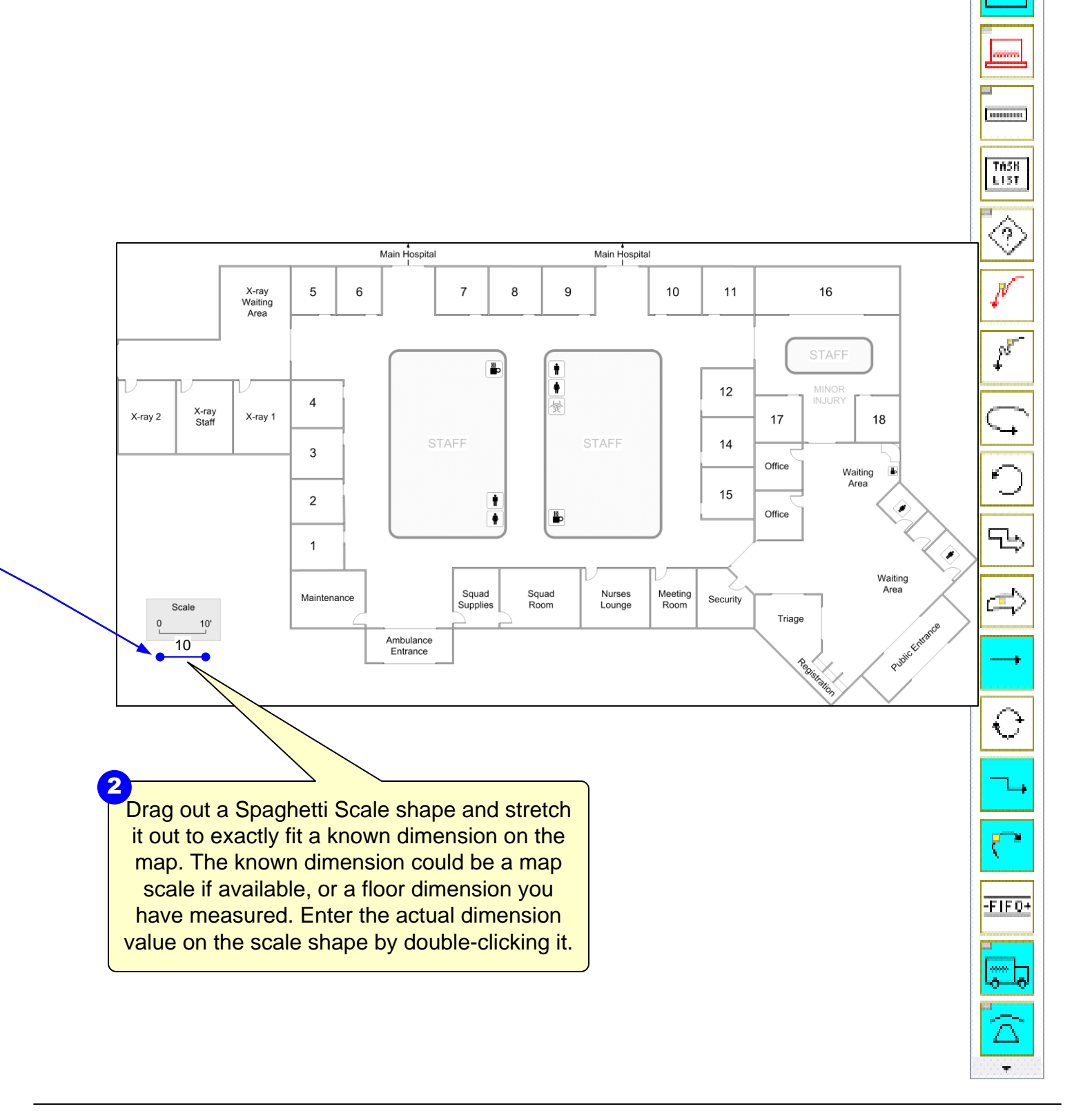

# **Step 5: Add Spaghetti Places**

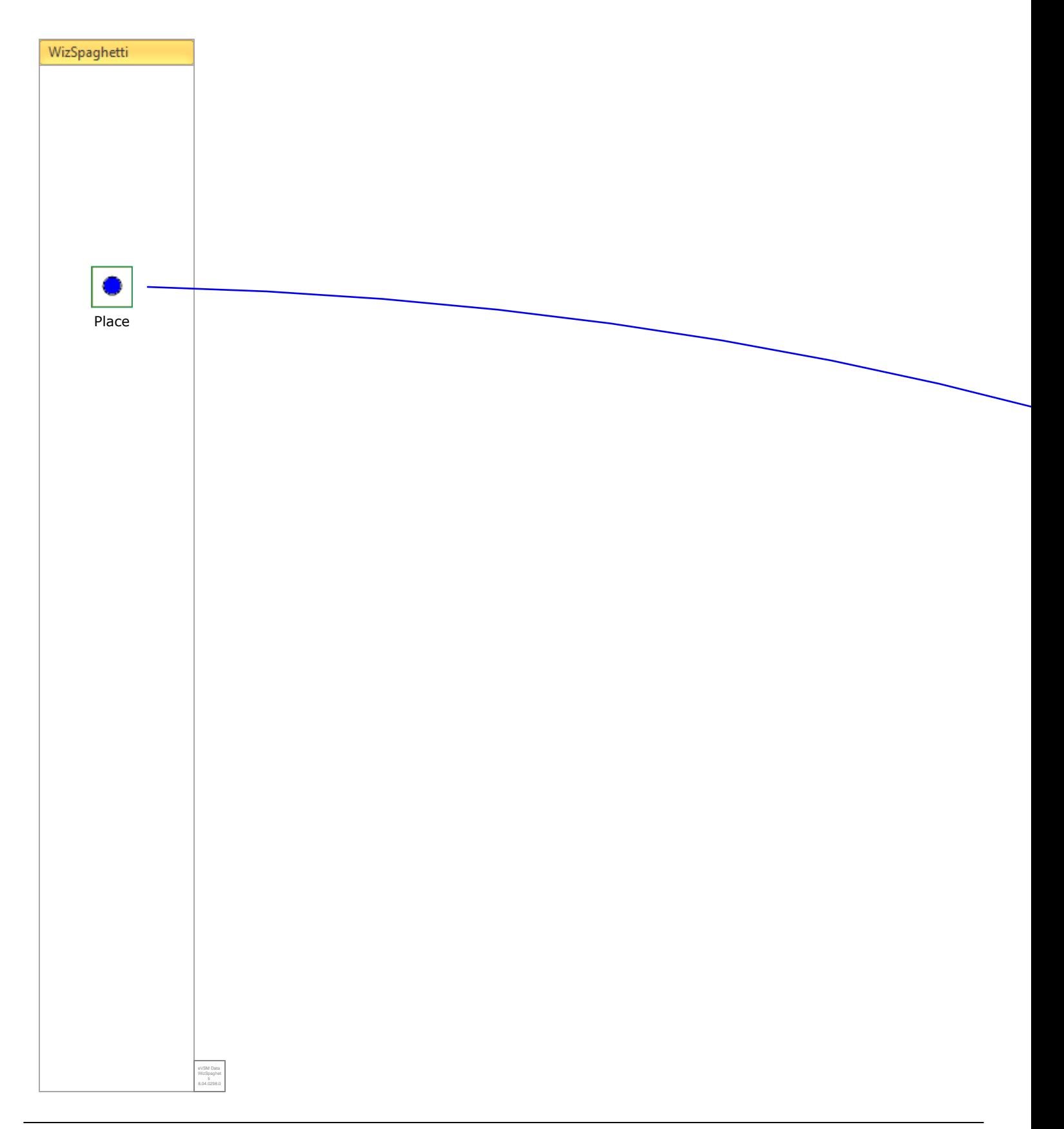

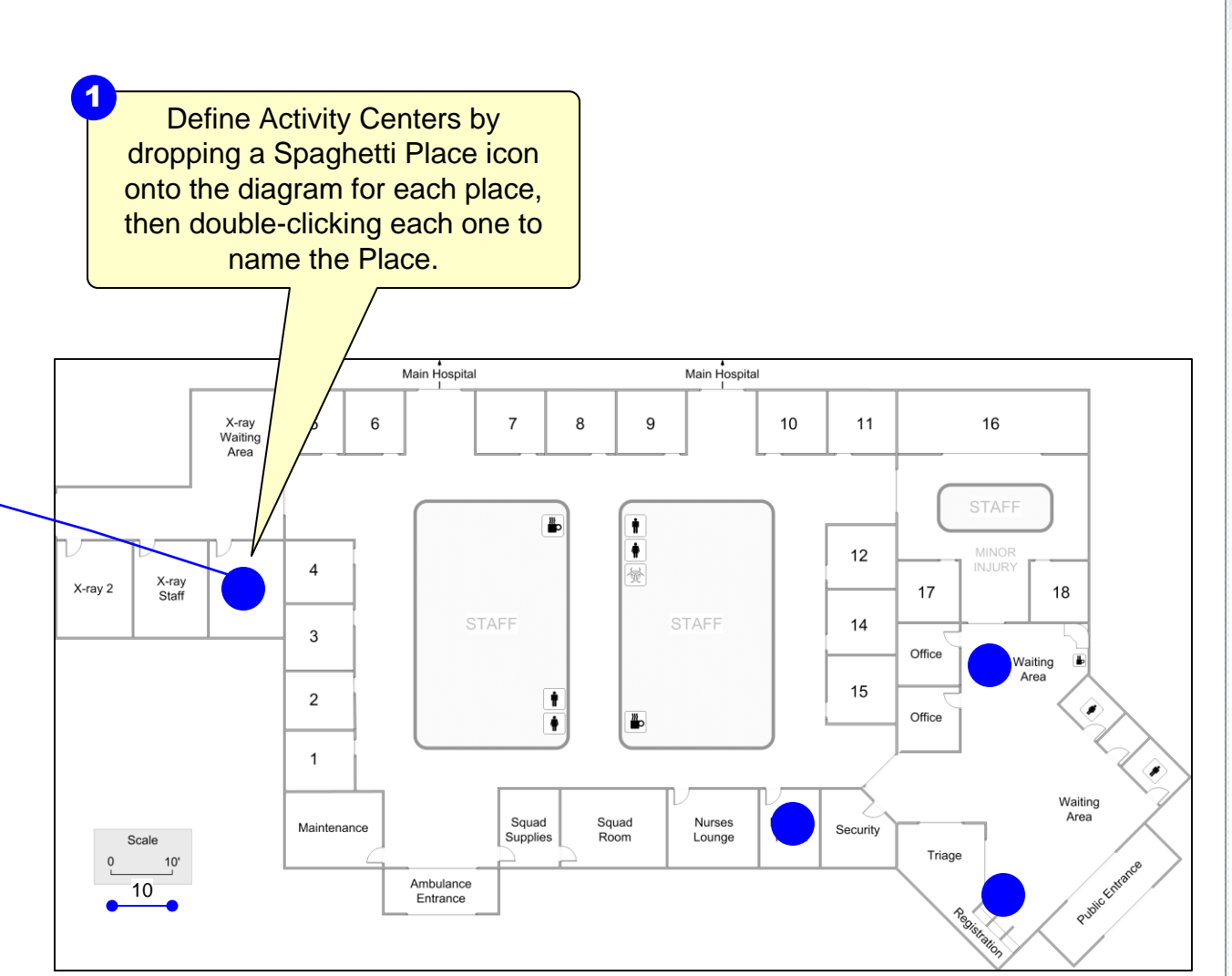

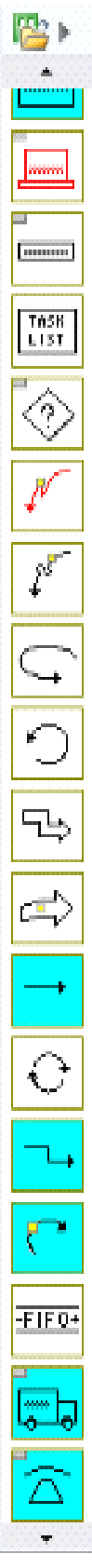

### **Step 6: Draw Spaghetti Paths**

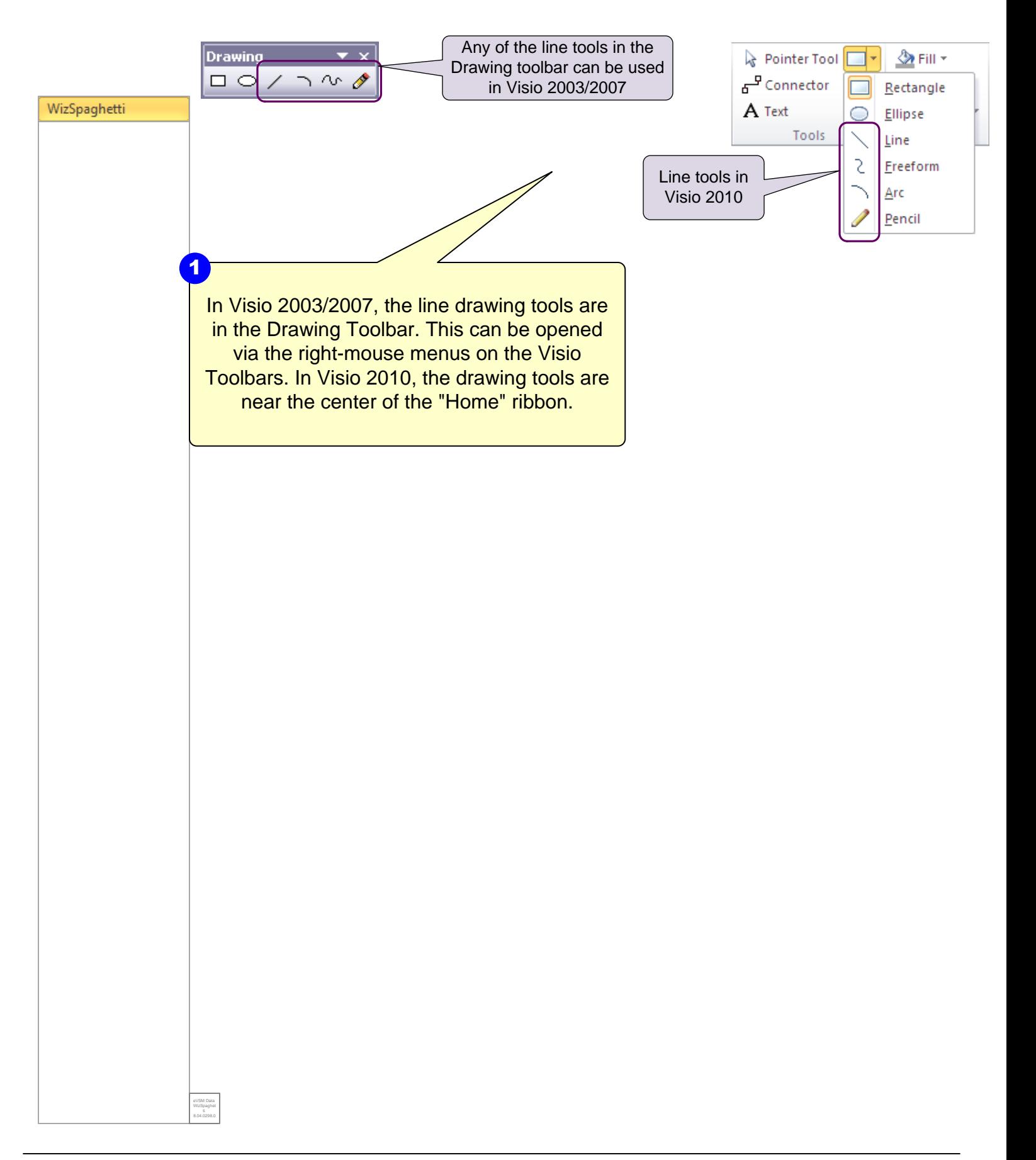

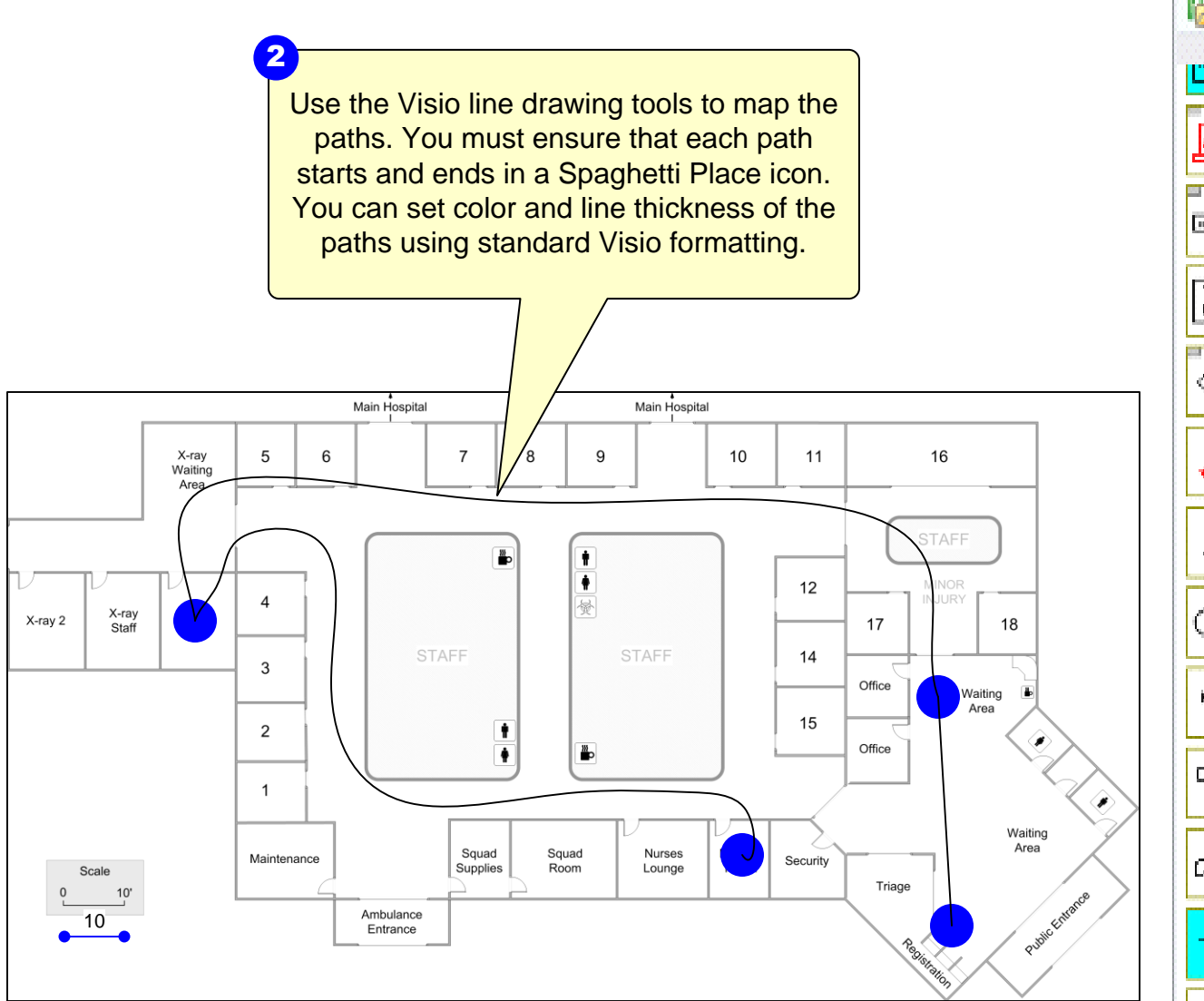

# **Step 7: Create Spaghetti Report**

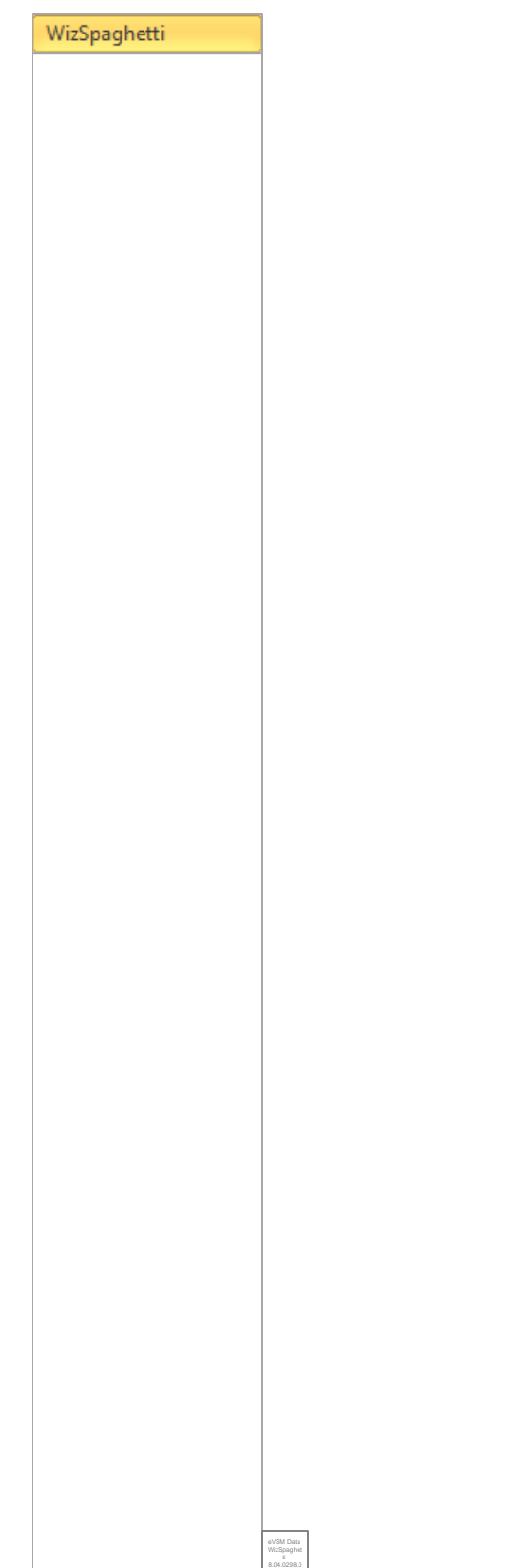

Click the Solve button. eVSM will create a spreadsheet report of the paths. Note that the Solve button recreates the Excel 1<br>Click the Solve button. eVSM v<br>spreadsheet report of the paths<br>the Solve button recreates the<br>report, it DOES NOT update it. **Solve** 

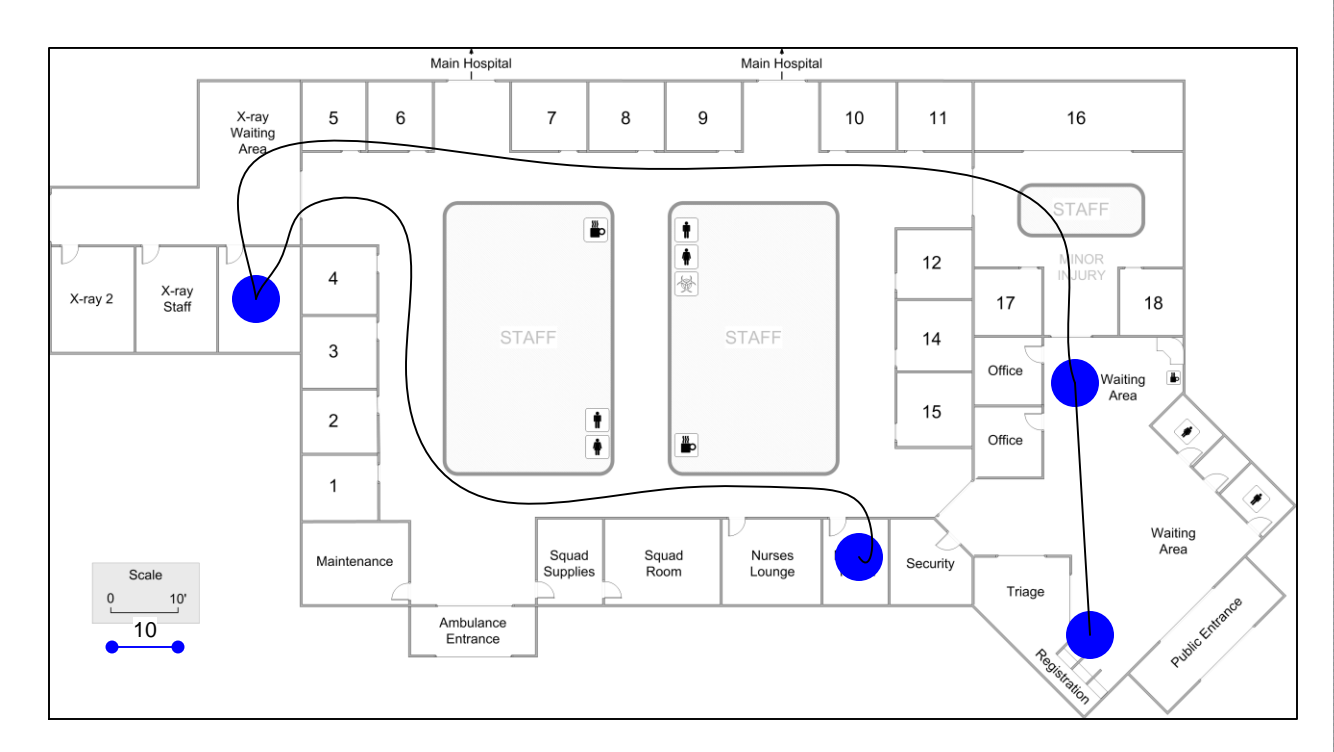

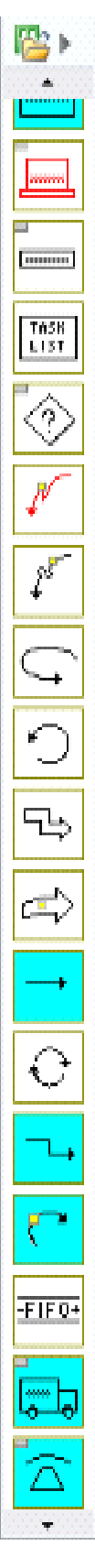

20150512